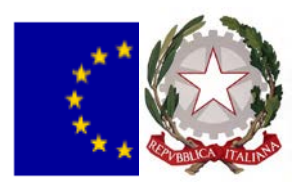

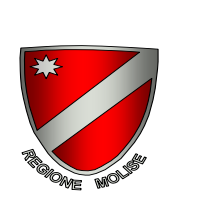

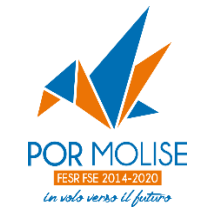

## **REGIONE MOLISE**

# **PROGRAMMA OPERATIVO REGIONALE 2014 -2020**

#### **Asse 6 – Occupazione**

Obiettivo 6.1 - Favorire l'inserimento lavorativo e l'occupazione dei disoccupati di lunga durata e dei soggetti con maggiore difficoltà di inserimento lavorativo, nonché il sostegno delle persone a rischio di disoccupazione di lunga durata

### **Azione 6.1.1**

**"** Misure di politica attiva con particolare attenzione ai settori che offrono maggiori prospettive di crescita" (ad es. nell'ambito di: green economy, blue economy, servizi alla persona, servizi socio sanitari, valorizzazione del patrimonio culturale, ICT)

Deliberazione di Giunta Regionale n. 231 del 23.06.2017 e n. 258 del 07.07.2017

# *Avviso pubblico per*

**TIROCINI EXTRA-CURRICULARI - DI INSERIMENTO E REINSERIMENTO AL LAVORO**

determinazione n.49 del 25.7.2017 e successiva determinazione di rettifica n. 50 del 31.07.2017

**FAQ al 30 agosto 2017**

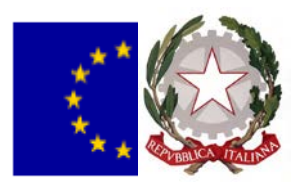

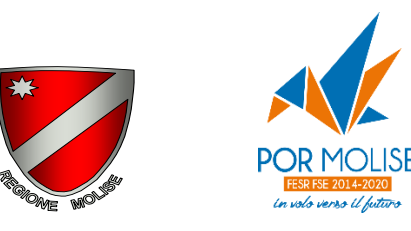

#### **18) Domanda: Il campo Soggetti Partner nell'area Gestione Soggetti Correlati sezione Anagrafica va compilato?**

**Risposta:** No, deve essere indicato solo il soggetto proponente

## **19) Domanda: Come devo compilare il campo Tipo Localizzazione nell'Area Gestione Localizzazione sezione Anagrafica?**

**Risposta**: Il campo a tendina Gestione Localizzazione va compilato con la voce Puntuale e nella successiva maschera che viene visualizzata devono essere inseriti i dati della sede dell'azienda ospitante

# **20) Domanda: Nella sezione Dati Economici-Finanziari alla voce Gestisci Quadro Economico come devono essere compilati i campi Indennità di tirocinio e Remunerazione Servizio di Promozione?**

**Risposta:** La voce indennità di tirocinio deve essere valorizzata a 3600€. La voce Remunerazione Servizio promozione deve essere valorizzata riportando la remunerazione prevista in base alla profilazione del tirocinante (cfr. art. 21 Avviso); inoltre numero ed ore deve essere valorizzato ad 1.

# **21) Domanda: Nella sezione Dati Economici-Finanziari alla voce Cronoprogramma come devono essere compilati i campi?**

**Risposta:** Il campo Attribuzione finanziamento dovrà essere così compilato:

- data prevista avvio è la data presentazione della istanza
- data prevista conclusione è valorizzata come 30gg. dalla data di presentazione (durata max del procedimento istruttorio)

Il campo Esecuzione investimenti/attività dovrà essere così compilato:

- data prevista avvio è valorizzata come massimo 15 gg. dalla data indicata nel campo data prevista conclusione
- data prevista conclusione è valorizzata come 6 mesi successivi alla data prevista avvio dell'Esecuzione investimenti/attività.

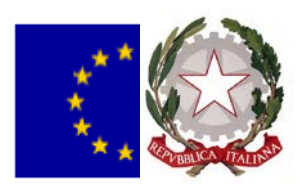

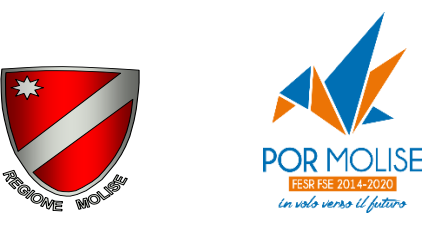

**22) Domanda: Al termine del caricamento dei documenti, si deve procedere al "Consolidamento" della proposta?**

> **Tale consolidamento deve avvenire prima o dopo le ore 8.00 del 1° settembre 2017?**

> **Verrà rilasciata una ricevuta da scaricare e firmare digitalmente una volta consolidata la proposta?**

> **Quali sono i comandi da utilizzare per presentare la domanda a partire dalle ore 8.00 del giorno 1° settembre 2017?**

**Risposta:** Nello specifico, l'utente una volta compilate tutte le parti e i tab di riferimento e caricata tutta la documentazione a supporto della proposta progettuale deve cambiare lo stato della proposta di progetto in "Consolidata". L'utente, quindi, seleziona il tasto "Consolida" posto in alto a destra della schermata.

Il sistema consente di effettuare il consolidamento della proposta progettuale sia prima sia dopo le ore 8:00 del 1 settembre 2017, in quanto gli utenti esterni possono caricare sul portale Mosem le proposte progettuali anche successivamente alla data di cui sopra e fino al termine previsto per la scadenza dell'avviso. Tuttavia, considerato che l'istruttoria delle domande viene effettuata dal "Servizio Supporto all'AdG del POR FESR-FSE in materia di aiuti" con modalità a sportello, secondo l'ordine cronologico di presentazione delle stesse, come meglio specificato all'art. 13 dell'avviso in oggetto, "potrebbe essere opportuno" consolidare la proposta progettuale prima dell'ora sopra indicata e procedere alla presentazione della medesima non appena sopraggiunge l'ora prestabilita.

Una volta consolidata la proposta progettuale, l'utente, al fine di poter presentare la medesima, deve scaricare la "Scheda riepilogativa di progetto", firmare la medesima e caricarla a sistema. L'utente - per presentare la domanda a partire dalle ore 8.00 del giorno 1° settembre 2017 - deve cliccare sul tasto "Presenta" collocato in alto a destra della schermata. Una volta cliccato su "Presenta", il sistema notifica - tramite messaggio video - la conferma della presentazione della proposta progettuale. Il sistema cambia lo stato della proposta progettuale in "Presentato". Al momento della presentazione, il sistema assocerà alla proposta progettuale una tracciatura di protocollo (numero, data, ora), verificabile sia nella

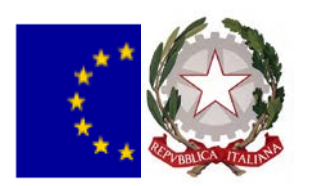

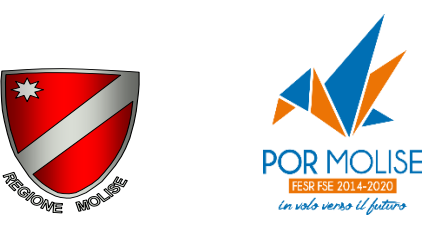

parte alta a destra della pagina di dettaglio della proposta che nella tabella riepilogativa della sezione "Proposte progetti".